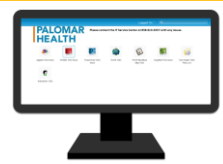

## Introduction

The purpose of this guide is to provide nursing instructors and students the opportunity to practice nursing documentation skills in a simulated environment.

- $\triangleright$  Computer training should occur at school as Palomar Health cannot provide a room for training
- Contact the Palomar Health HELP desk for any issues at 858-613-4357

## Train Domain Student Credentials

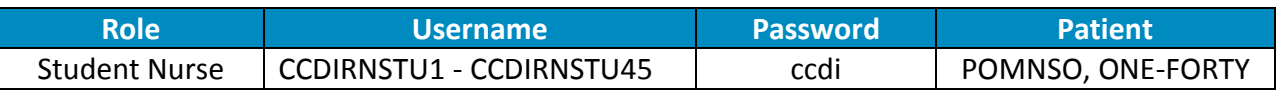

## Accessing the Train Domain

- 1. Open your internet browser (i.e. Internet Explorer, Chrome) and enter or type the following URL into the address bar: <https://paloca.cernerworks.com/Citrix/T163aWeb/>
- 2. Log in with your Palomar Health academic credentials Username: ID#; Password (fig. 1)

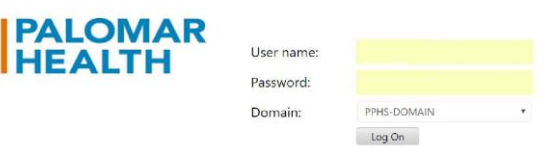

*Figure 1*

**NOTE:** If this is your first time logging in, enter #PalomarLast4ofSSN (i.e. #Palomar1234) within the password field. This is a temporary password and it will prompt you to change your password.

- 3. Determine whether you already have the Citrix Receiver application installed on your PC.
	- a. If you have the Citrix Receiver installed, skip to **step 4**.
	- b. If you do not have the Citrix Receiver installed, click on **Download Receiver for Windows** at the very bottom left of your window.
	- c. b. Click on the **CitrixReceiver.exe** file that will appear at the bottom of your window. See example screen shots below for Chrome (fig. 2) and Internet Explorer (fig. 3).
	- d. The Citrix Receiver Set-up will open when the download is complete.

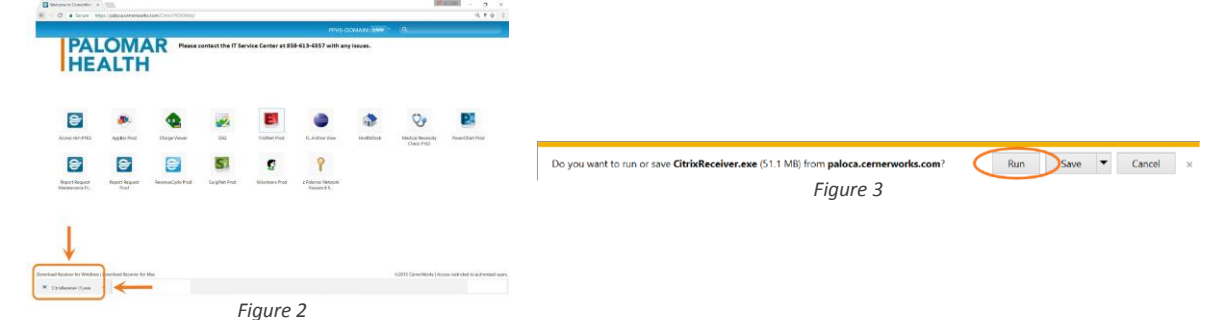

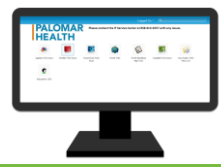

Nursing Instructors and Students

- e. You may get a pop-up asking if you would like this program to make changes to your computer. Select **Allow**. (Please note that this pop-up varies by browser.)
- f. In the Citrix Receiver Setup Window, click on **Install** (fig. 4).

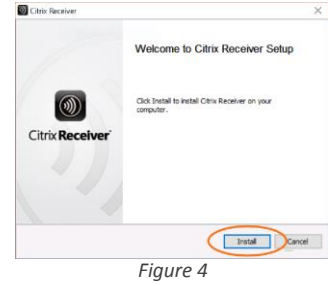

g. Click on **Finish** when you receive the "Installed Successfully" window (fig. 4.1). You do not need to add an account.

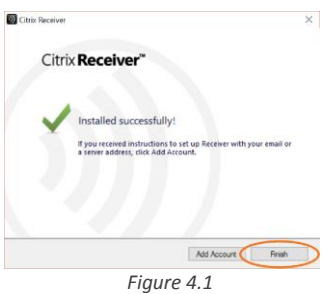

- 4. Return to the *Cerner Works applications* screen in your open internet browser window.
- 5. Click the **PowerChart T163 Anon** icon.
- 6. Depending on your internet browser, PowerChart may first drop into a launch bar or request confirmation to launch. See example screen shots below for Chrome (fig. 5) and Internet Explorer (fig. 6).

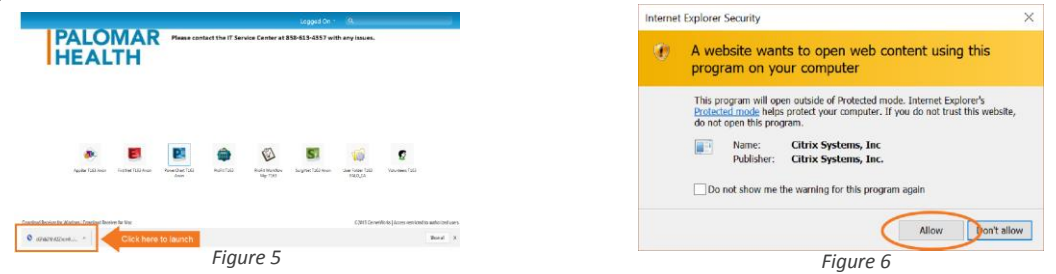

7. Enter the **Train Domain Student Credentials** -**Username** and **Password** (fig. 7). Click **OK**.

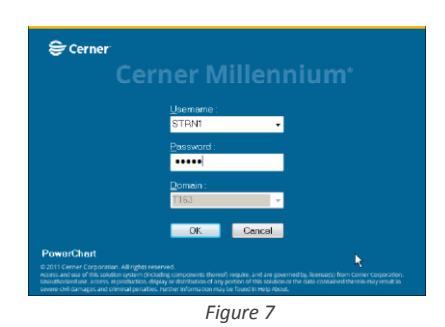